# Interreg

**IPA** Bulgaria - Serbia

 $\begin{array}{c} \star \quad \stackrel{\star}{\quad \ \ }\\ \star \quad \ \ \ \, \star \\ \star \quad \ \ \ \, \star \\ \star \quad \ \ \, \star \end{array}$ 

**ONE OF THE REAL** 

**Co-funded by** 

the European Union

**Практически семинар за кандидатстване и електронно подаване**

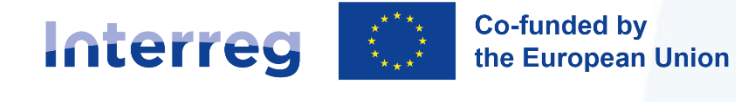

### **Първи стъпки с Jems!**

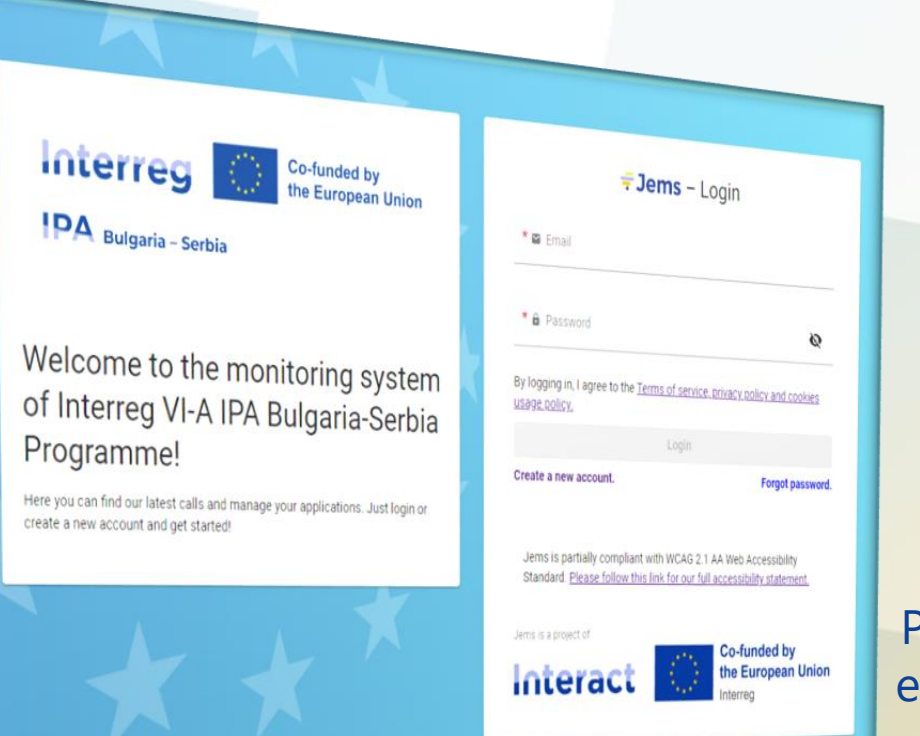

Proudly developed by **Cloudflight** 

**FJems** Joint electronic monitoring system

Jems – система за мониторинг, която подпомага подаването, одобрението, управлението и администрирането на проектите и Програмата.

Работният език на Програмата Интеррег VI-A IPA България - Сърбия английски и е предварително зададен в Jems. Той не може да бъде променен в рамките на Jems.

Jems е уеб платформа, съвместима с уеб браузърите Google Chrome, Microsoft Edge и Mozilla Firefox .

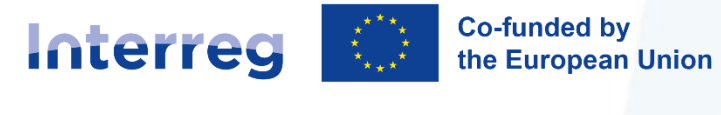

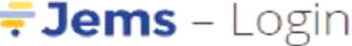

 $* \infty$  Email

\* & Password

 $\mathcal{D}$ 

By logging in, I agree to the Terms of service, privacy policy and cookies usage policy.

#### Login

Create a new account

Forgot password

Jems is partially compliant with WCAG 2.1 AA Web Accessibility Standard. Please follow this link for our full accessibility statement.

Jems is a project of

Interact

Co-funded by the European Union

## **Достъп до Jems**

### **Accessing Jems:**

### **https://jems-bgrs.mrrb.bg/**

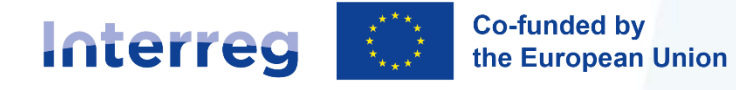

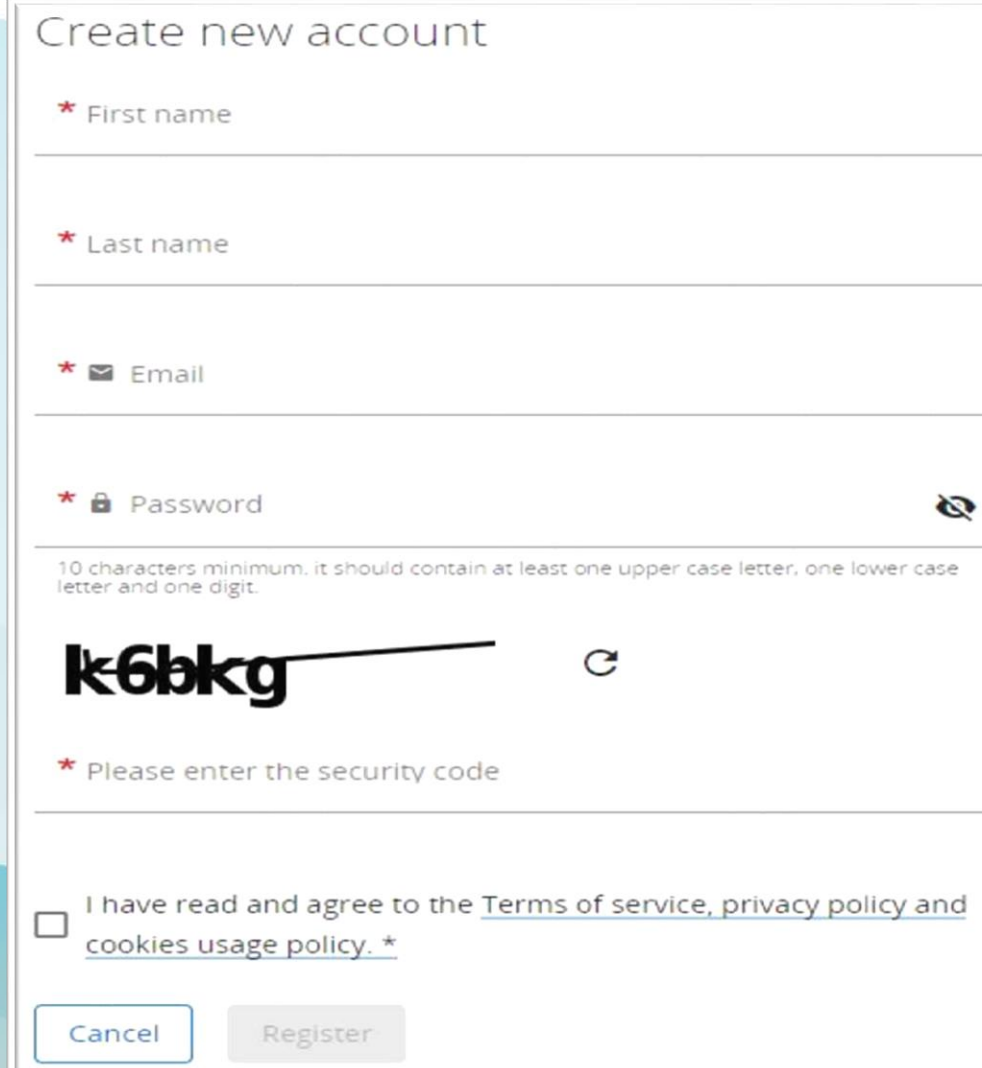

## **Създаване на акаунт**

**1**

**2**

**Ако все още не сте се регистрирали, кликнете върху бутона 'Create account'. Потвърдителен Email с връзка за потвърждение Всеки кандидат трябва да се регистрира в Jems отделно**

**Ако не сте получили e-mail за потвърждение, проверете папка spam и тогава се свържете с Jems Helpdesk (mis\_bgrs@mrrb.government.bg) for assistance.**

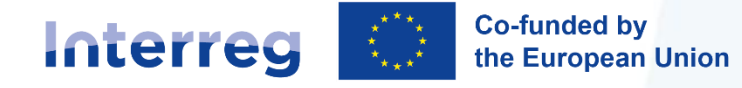

# **Project privileges**

#### **IPA** Bulgaria - Serbia

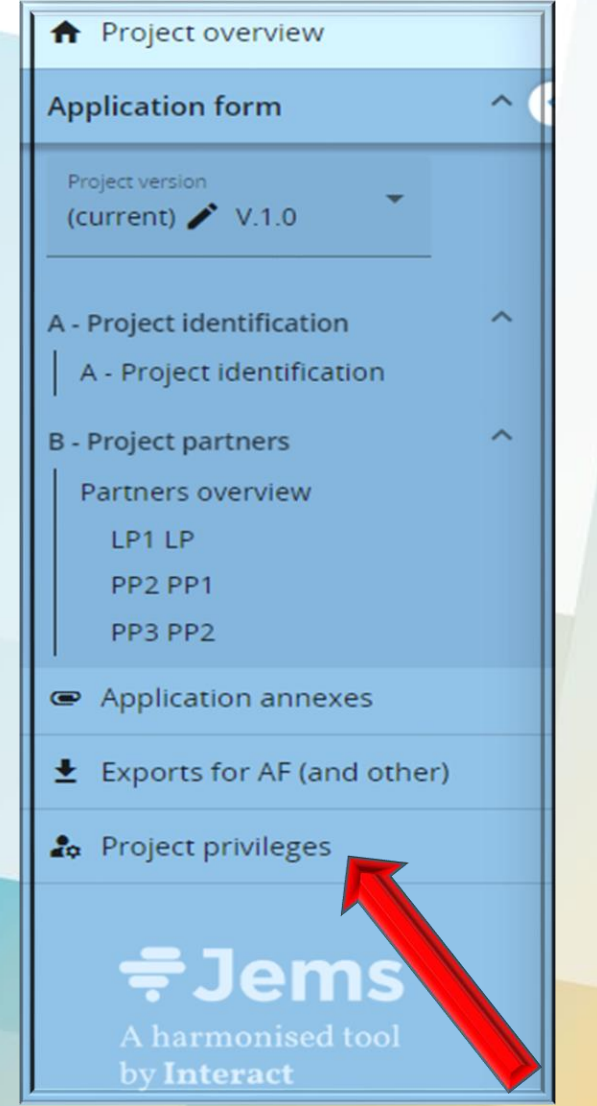

**Водещият кандидат може да даде потребителски права на други кандидати за достъп и четене, промяна или управление на формуляра за кандидатстване.**

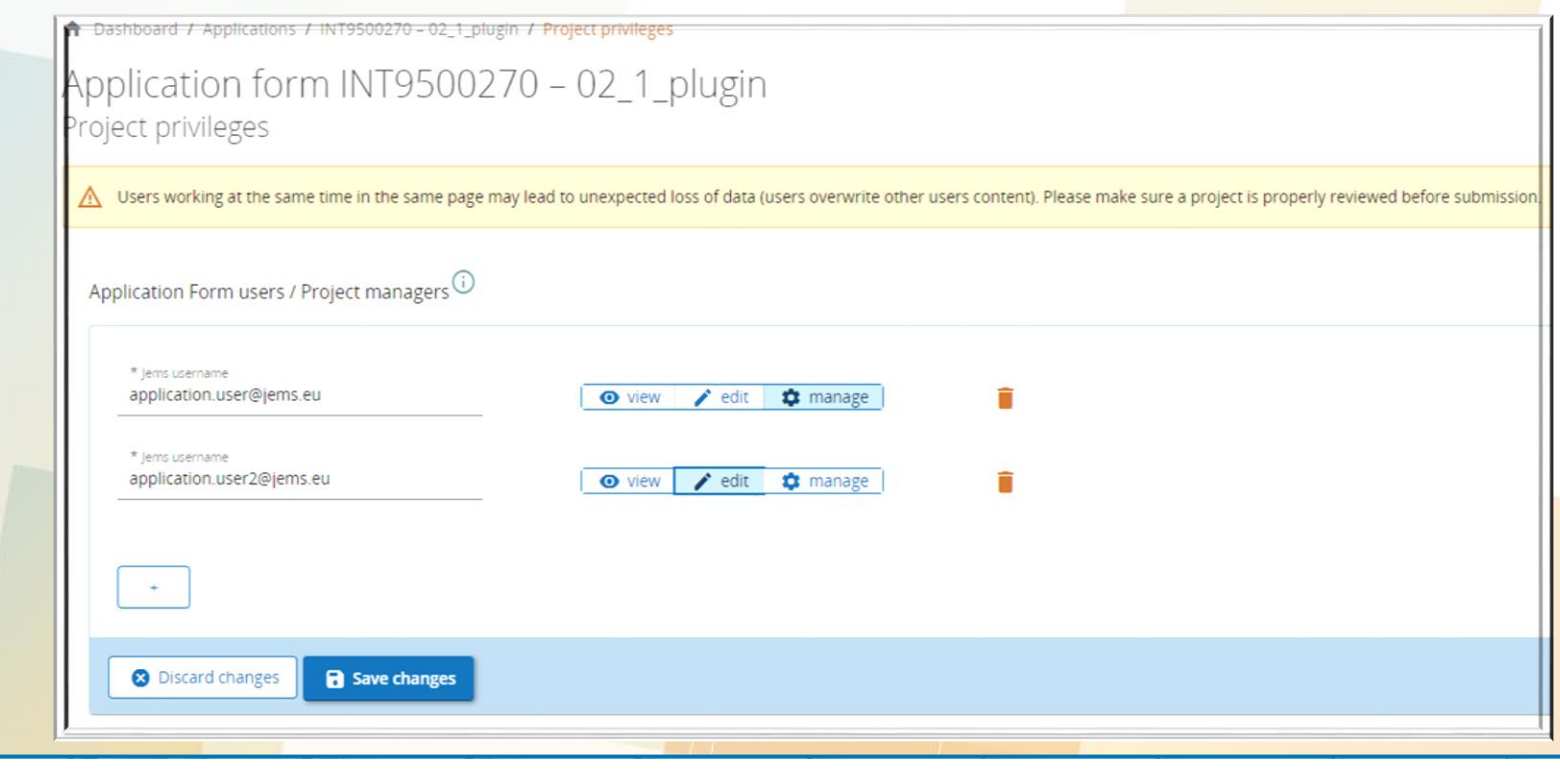

5

**Важно: Риск от презаписване на информацията**

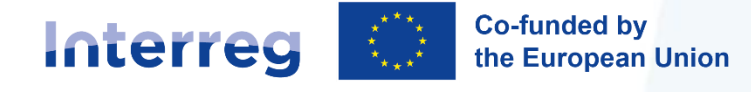

**1. Upon logging in the user lands on the Dashboard as a start page.** 

**2. Click "Apply" in "Call list" section of dashboard.** 

**3. Insert project acronym (modifiable) and click "Create project application".**

*N.B. All fields marked with a red \* are mandatory.*

 *The project ID is an automatically generated number given by the system.* 

## **Applying for Call (concept notes)**

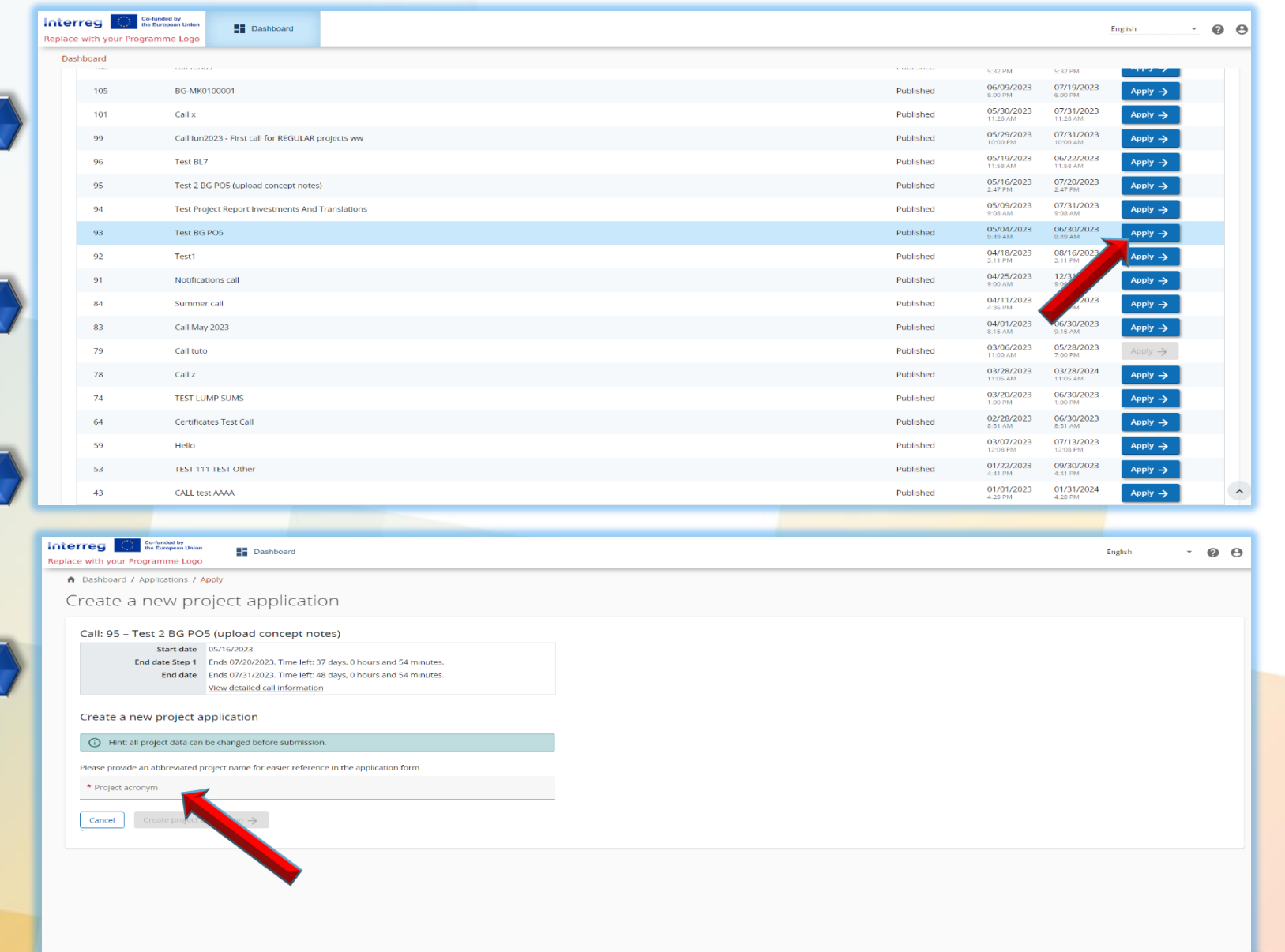

6

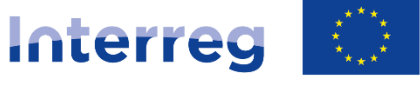

**Co-funded by** the European Union

**IPA** Bulgaria - Serbia

JEMS дава възможност на потребителите да запазват своята работа и да възобновяват сесиите за въвеждане на данни по свое усмотрение.

Потребителите ще бъдат автоматично изхвърлени от системата след 60 минути на неактивност без предупреждение.

Бутона "SAVE" е неактивен, докато не се попълнят всички задължителни полета (отбелязани с червена звезда (\*). След като всички задължителни полета вече са попълнени, бутонът "SAVE" ще стане активен.

## **Практическа информация**

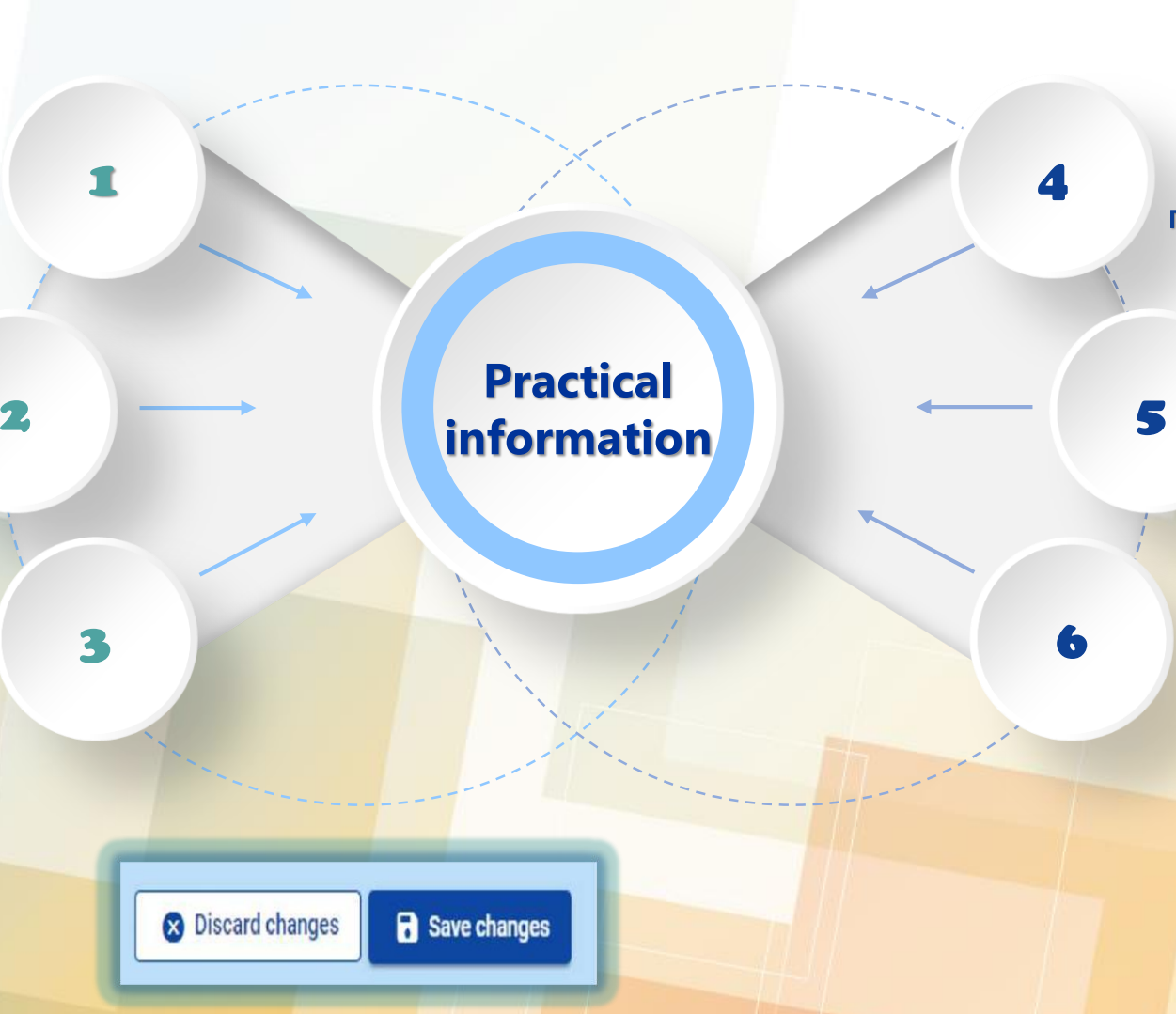

Leave page Are you sure you want to leave? Your changes will be lost. Cancel Confirm

Промените могат да бъдат запазени или отхвърлени. Ако потребителят напусне страницата без да запази, се показва предупредително съобщение. В случай, че забравите паролата си, свържете с Help desk на Jems Бълария – Сърбия на e-mail: [mis@mrrb.government.bg.](mailto:mis@mrrb.government.bg) В текущата версия на Jems не е налична функцията за повторно задаване на парола

JEMS ще отбележи липсващите полета.

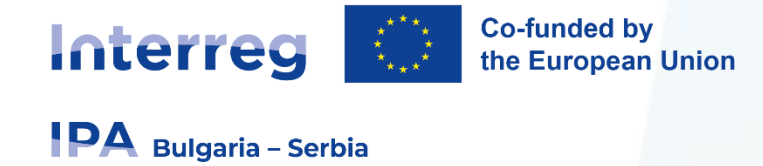

**Application Form**

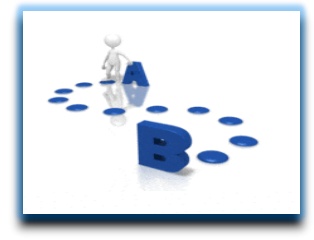

#### **Само раздели А и В са видими и задължителни при кандидатстване с concept note.**

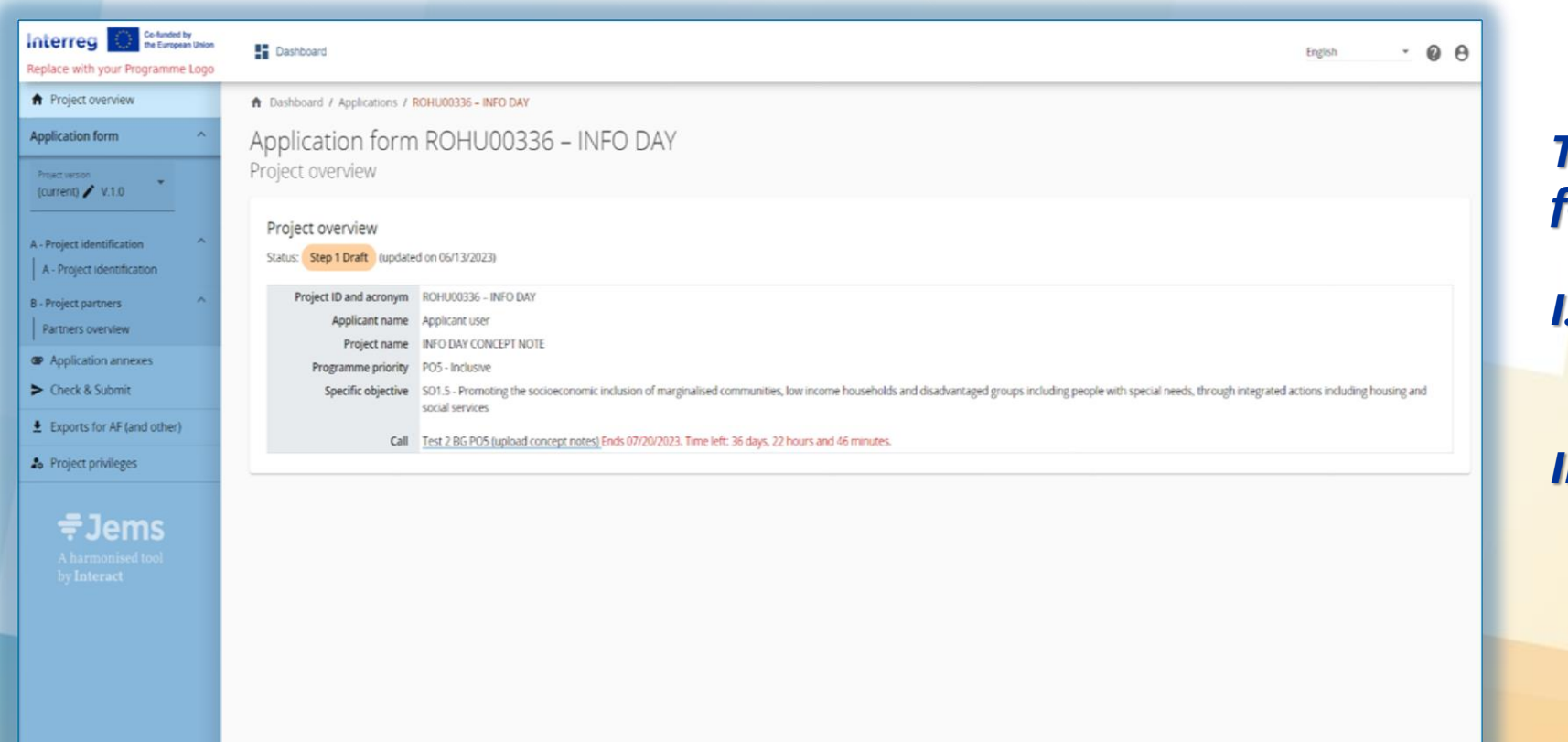

### *The AF consists of the following subsections:*

*I. Part A Project identification*

*II. Part B - Project partners*

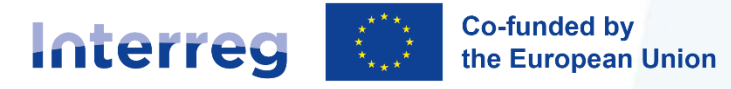

# **Application Form**

### *Part A - Project identification*

#### **IPA** Bulgaria - Serbia

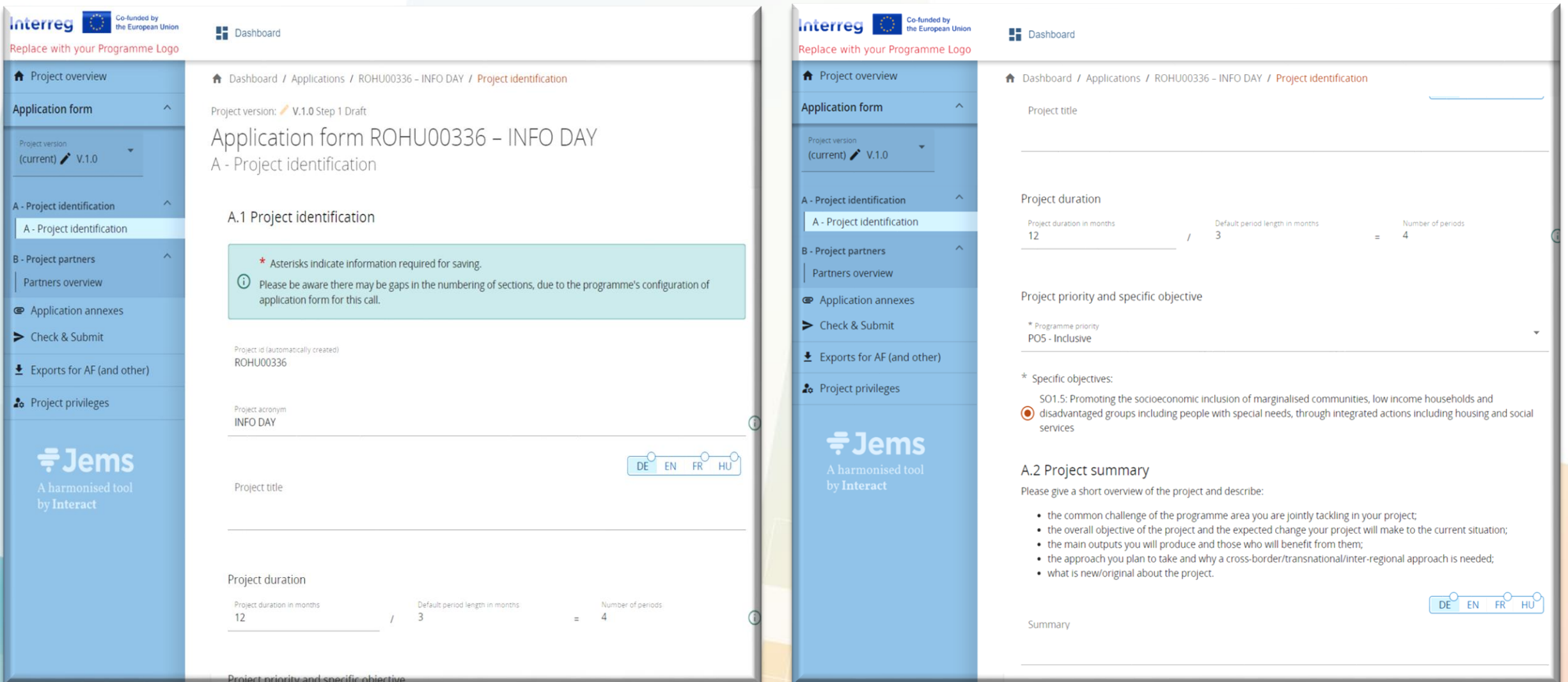

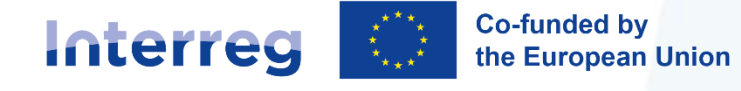

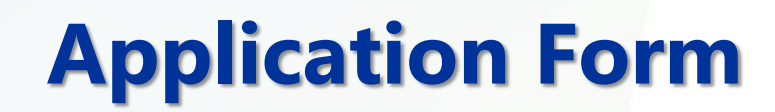

#### *Part B - Project partners*

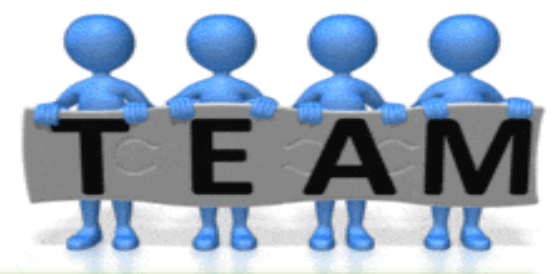

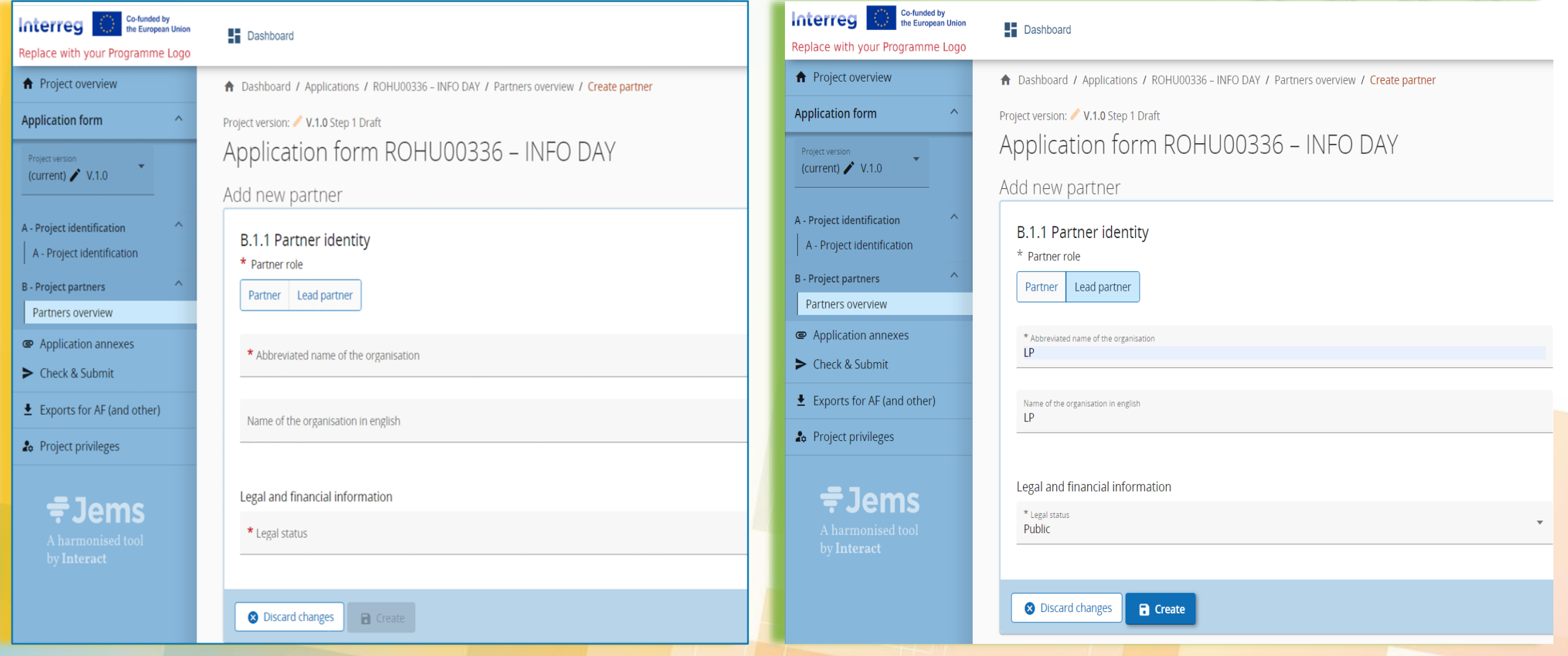

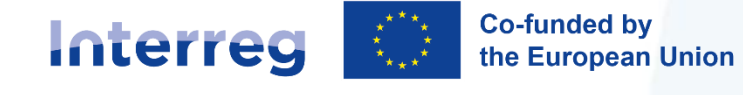

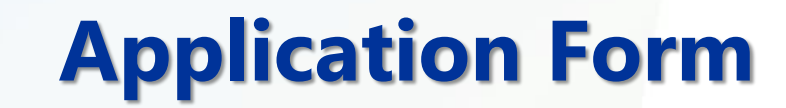

#### *Part B - Project partners*

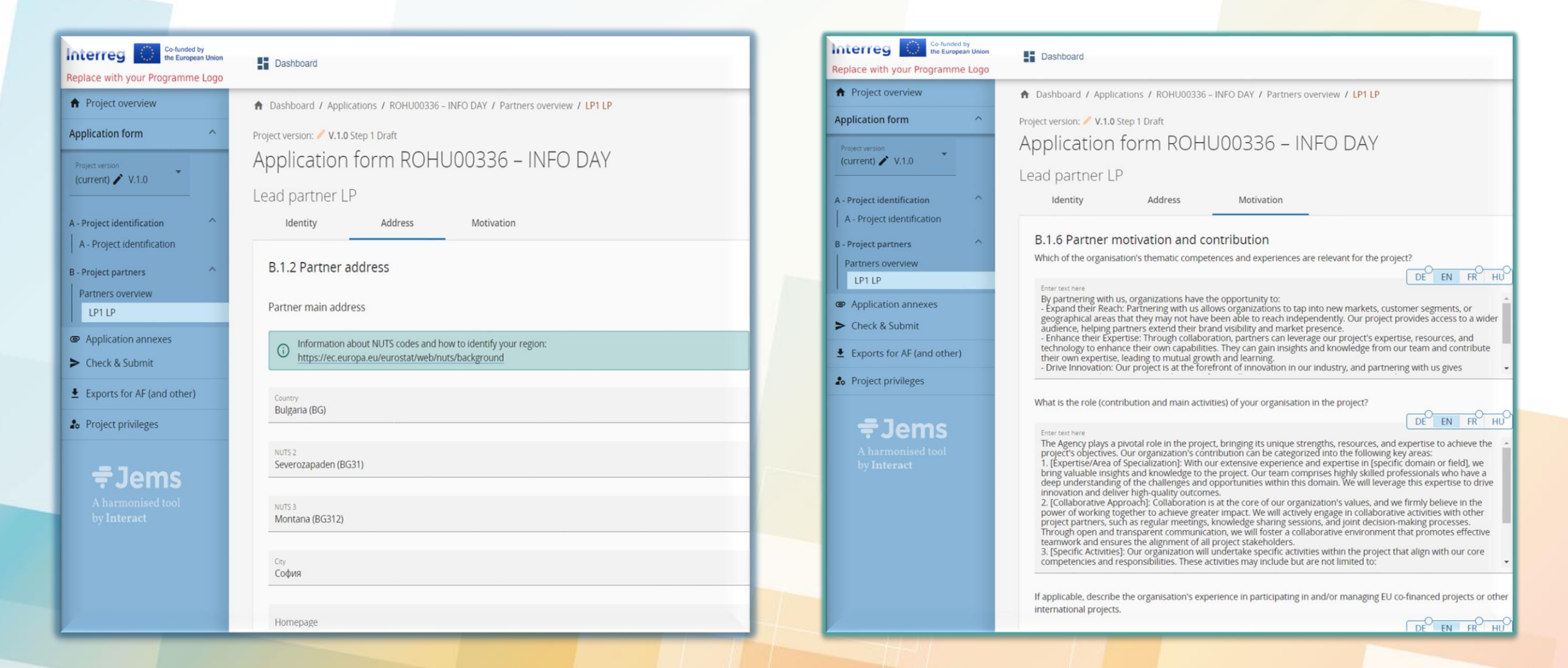

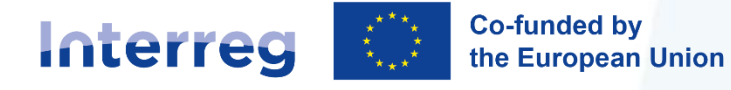

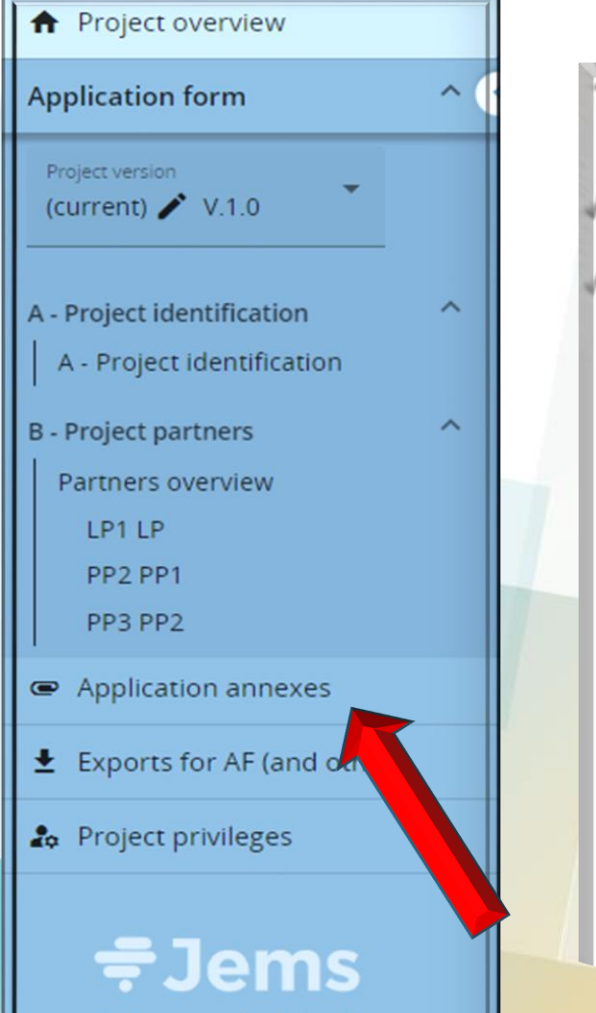

#### A harmonised tool by Interact

# **Application Annexes**

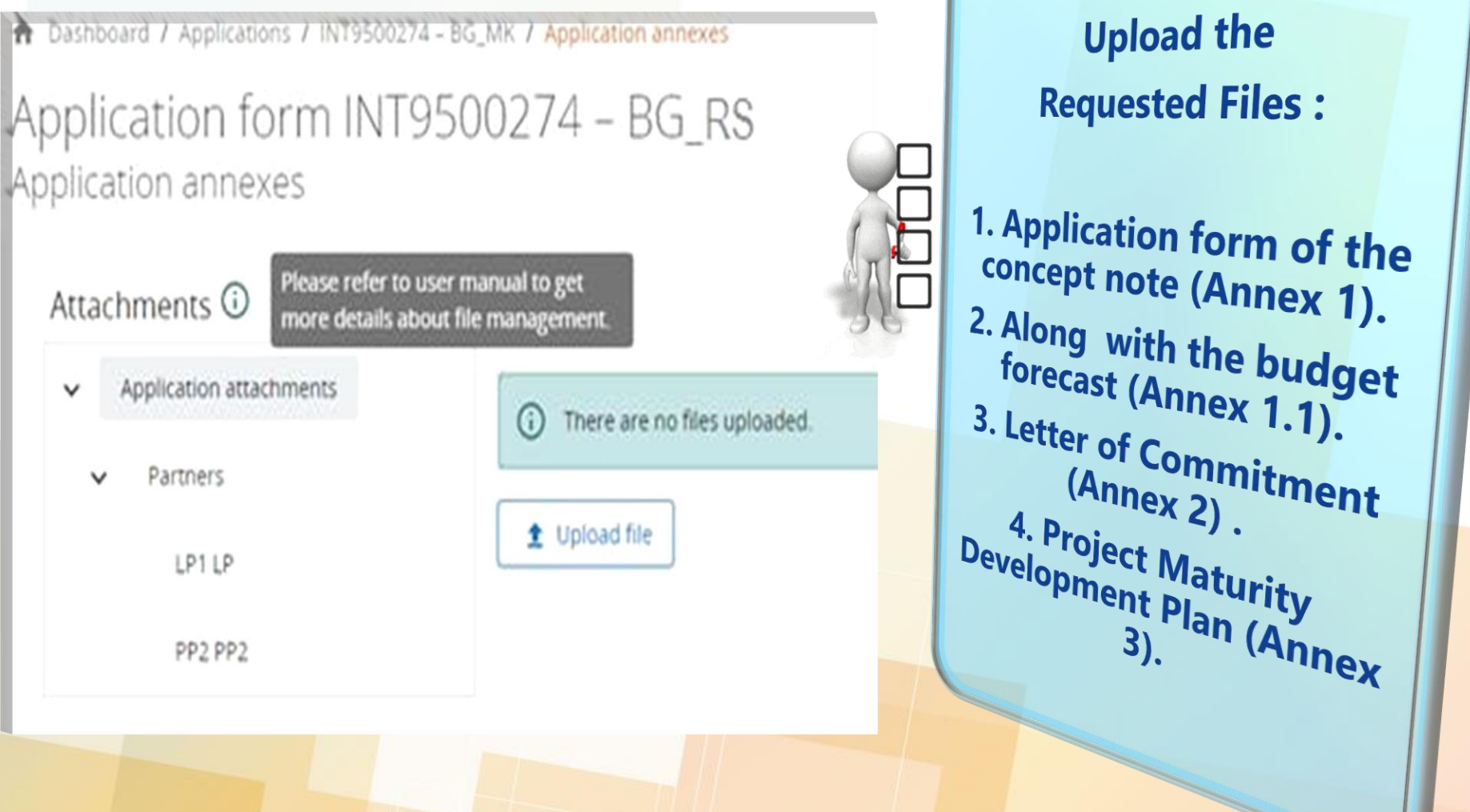

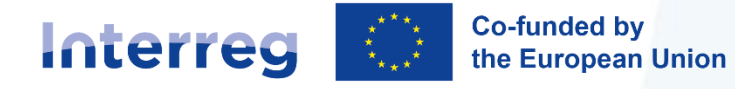

Submit project application

**IPA** Bulgaria - Serbia

# **Pre-submission checks and Submission of an Application form**

A Dashboard / Applications / ROHU00336 - INFO DAY / Check and submit

#### Application form ROHU00336 - INFO DAY Check & Submit

You are about to officially submit your project application: ROHU00336 - INFO DAY

Submit project application

Green light

successful

Make sure to submit your project in time before the call end date. Further information on the deadline can be found in th call information and in the project overview. Please be aware that after submission, changes to the application form are i longer possible.

verification of the section passed

(i) To submit this application, all conditions of the pre-submission must be met.

**Run pre-submission check** 

Error/Warning inconsistent/missing information in the section

#### Pre-submission check

**Run pre-submission check** 

A - Project identification

Project title is missing

Project duration is missing

**Programme priority is missing** 

Before you can submit your application form, the presubmission-check needs to be valid. The check will provide you with an overview of missing or inconsistent data. Results do not update automatically. Run the check again after changes to your application form.

**A** Project overview

**Application form** 

A - Project identification

**B** - Project partners

PP2 PP2

Partners overview LP1 LP

A - Project identification

Project version (current)  $\bigg/$  V.1.0

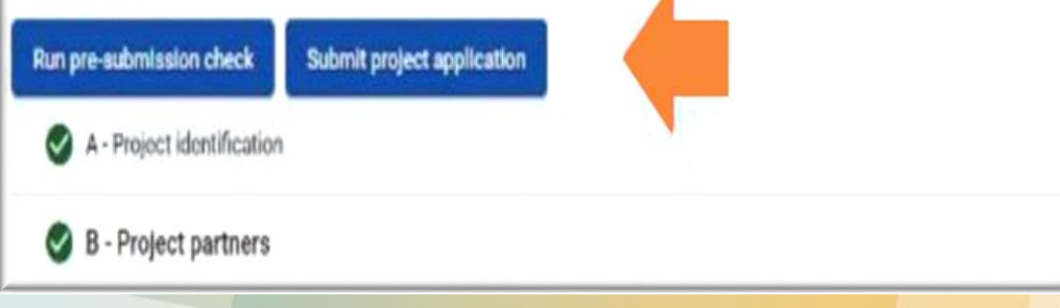

 $0$  Issue(s)  $\sim$ 

- **За да можете да подадете вашата апликационна форма, трябва да е валидирана предварителната проверка (pre-submission check).**
- **За кандидатстване с concept note съответните полета от стъпка 1 са обект на автоматична проверка.**
- **Проверката ще ви даде общ поглед за липсващи или непоследователни данни.**
- **Резултатите не се актуализират автоматично. Направете проверка отново след направените промени.**

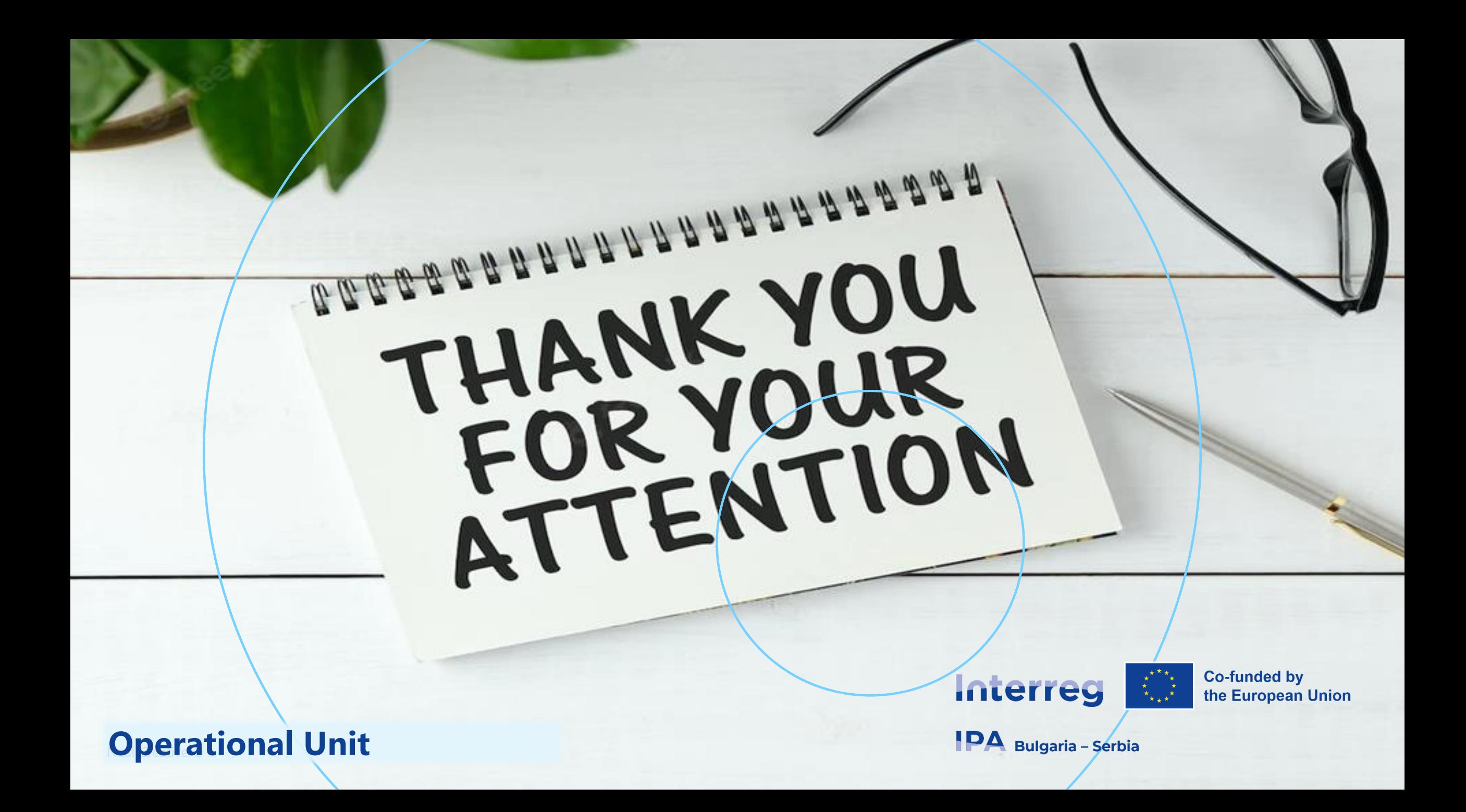